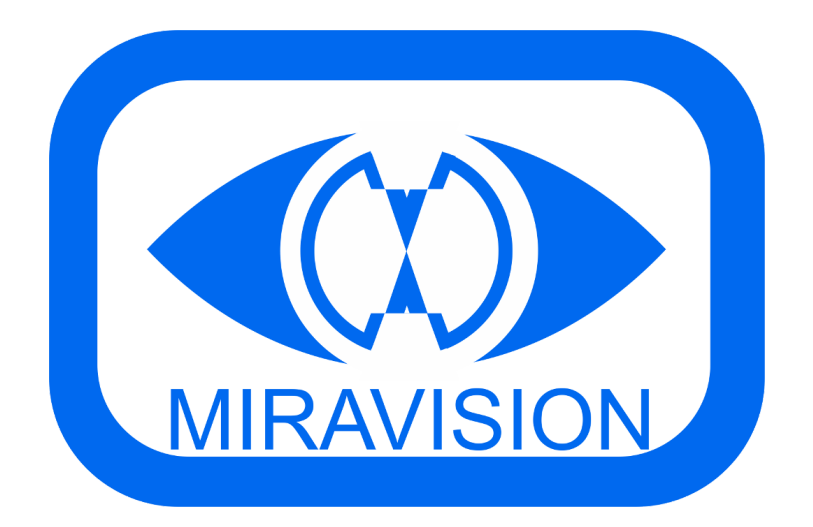

# Chamador Miravision

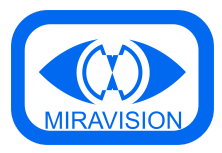

**[Geral](#page-2-0)** [Download](#page-2-1) do chamador [Código](#page-2-2) de acesso Opções de [configuração](#page-2-3) Alerta [sonoro](#page-2-4) / pisca em novo ticket Número [específico](#page-2-5) Modo [agendamento](#page-2-6) Como [utilizar](#page-2-7) [Modo](#page-5-0) kiosk Como [utilizar](#page-5-1) Modo de chamada de senha [específica](#page-5-2) Como [utilizar](#page-6-0) Permite passar do modo kiosk para o modo simples, e [vice-versa](#page-6-1) [Mostrar](#page-6-2) filas não usadas Permitir [encaminhar](#page-7-0) tickets Como [utilizar](#page-7-1) Ticket [encaminhado](#page-7-2) é prioritário Permitir [reiniciar](#page-7-3) filas [Permitir](#page-7-4) inativar filas Como [utilizar](#page-7-5) Permitir criar tickets no [chamador](#page-8-0) Como [utilizar](#page-8-1) [Imprimir](#page-8-2) tickets criados Permitir [reiniciar](#page-8-3) ecrã Tocar som nas [chamadas](#page-8-4) Chama sempre no idioma [selecionado](#page-8-5) e no idioma default [Permite](#page-8-6) ativar / inativar próprio posto Como [utilizar](#page-8-7) Permite ativar / inativar [qualquer](#page-9-0) posto Como [utilizar](#page-9-1) Permite remover [inativação](#page-9-2) de horário Como [utilizar](#page-9-3) **[Utilizadores](#page-10-0) [Login](#page-10-1)** [Logout](#page-10-2)

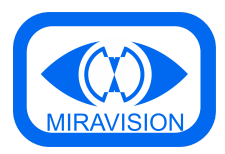

## <span id="page-2-0"></span>Geral

### <span id="page-2-1"></span>Download do chamador

https://drive.google.com/drive/folders/1Vy1UHR9hNsqwOjUxaky2AJ8Miz73mcB-?usp=shari ng

### <span id="page-2-2"></span>Código de acesso

A password default de acesso às configurações do chamador é **mira1234**.

# <span id="page-2-3"></span>Opções de configuração

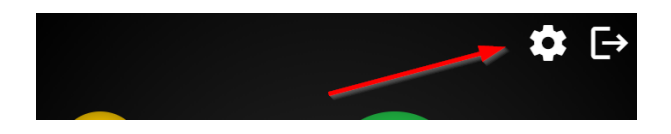

#### <span id="page-2-4"></span>Alerta sonoro / pisca em novo ticket

Esta opção ativa uma notificação visual e sonora quando existe a criação de um novo ticket. Esta notificação acontece apenas na passagem de 0 tickets para 1 ticket de cada fila.

#### <span id="page-2-5"></span>Número específico

Esta opção permite que seja possível chamar um número específico de determinada fila. A seleção de fila e número será manual.

#### <span id="page-2-6"></span>Modo agendamento

<span id="page-2-7"></span>Esta opção permite ativar o botão para trabalhar com agendamentos.

Como utilizar

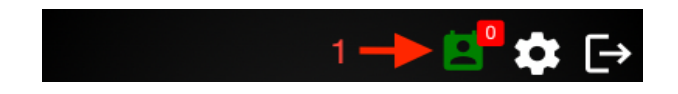

1 - Ícone que permite entrar no modo de agendamento. O ícone com o algarismo mostra o total de agendamentos com check-in já efetuado.

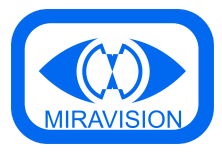

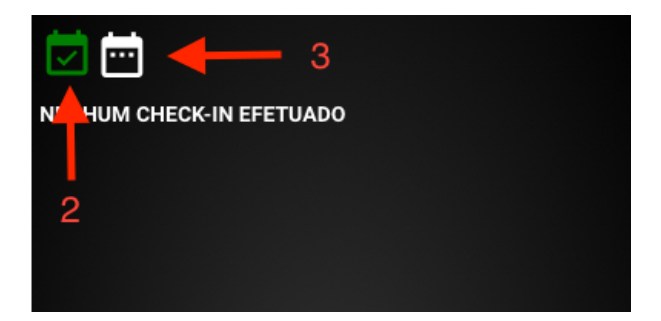

- Separador que mostra os agendamentos com check-in efetuado.
- Separador que mostra o total dos agendamentos por dia.

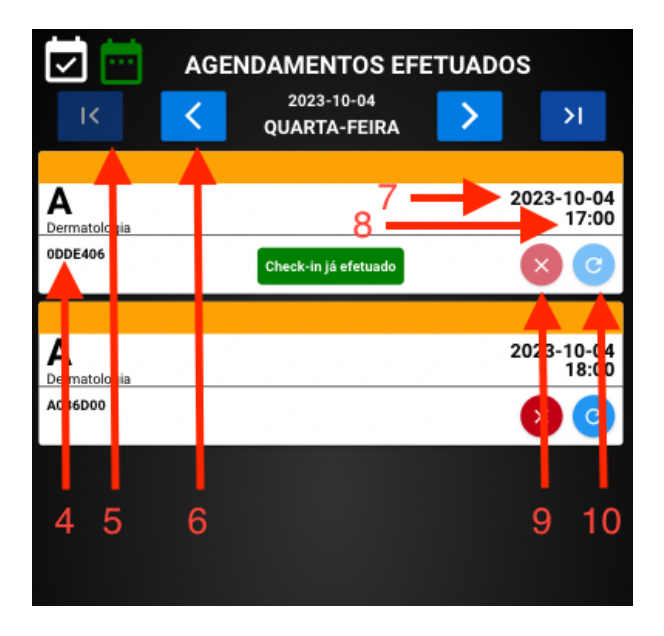

- Código de check-in do agendamento.
- Voltar uma semana para trás.
- Voltar um dia para trás.
- Data do agendamento.
- Hora do agendamento.
- Eliminar agendamento.
- Reagendar agendamento.

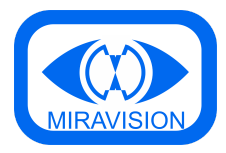

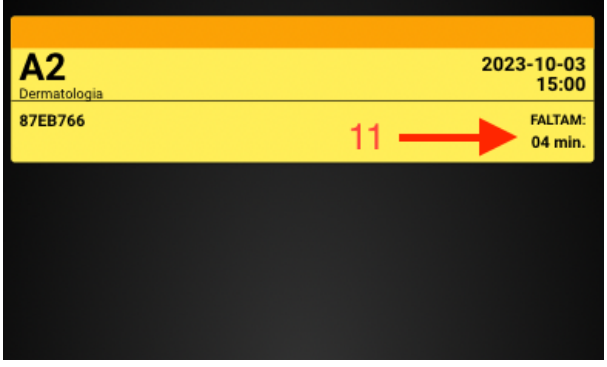

11 - No separador dos agendamentos com check-in efetuado, este campo mostra o tempo em falta para chegar à hora do agendamento.

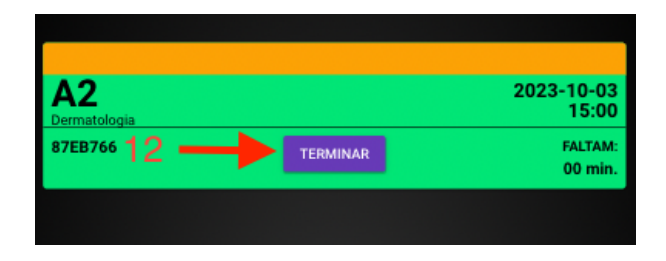

12 - Para chamar o agendamento em espera o click tem de ser feito em cima do bloco que tem os dados do mesmo. Por fim, para terminar o agendamento é só clicar no botão 'TERMINAR'.

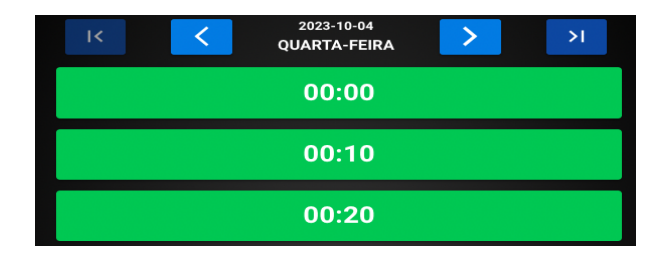

Depois de carregar no botão para reagendar irá aparecer esta página para escolher um novo dia e hora para fazer o agendamento.

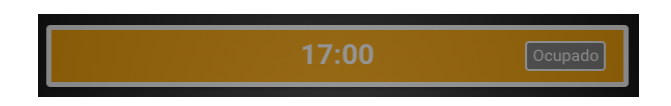

Quando a linha aparece com este aspeto significa que a hora em questão no dia escolhido já tem um agendamento efetuado.

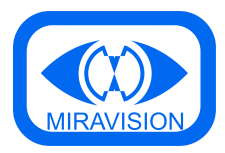

#### <span id="page-5-0"></span>Modo kiosk

Esta opção faz com que o chamador faça as chamadas dos tickets em modo kiosk.

#### <span id="page-5-1"></span>Como utilizar

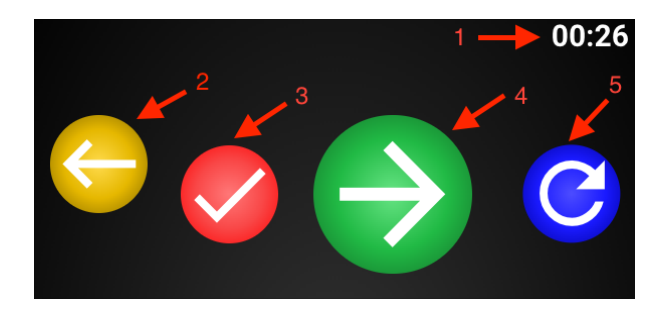

1 - Contador do tempo de atendimento, é iniciado na altura em que é efetuada a chamada de um ticket e termina após a chamada de um novo ticket, da rechamada do ticket chamado, no término do atendimento e se andar com a sequência dos tickets chamados para trás.

- 2 Andar para trás com a sequência dos tickets chamados até ao momento.
- 3 Terminar atendimento.
- 4 Chamar o próximo ticket.
- 5 Rechamar o último ticket chamado.

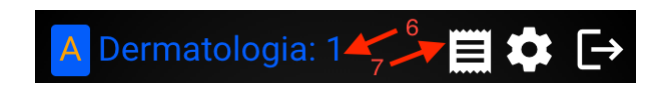

- 6 Fila e ticket em atendimento.
- 7 Histórico de tickets chamados.

#### <span id="page-5-2"></span>Modo de chamada de senha específica

Esta opção quando ativada permite ao utilizador escolher um ticket em específico para fazer a chamada.

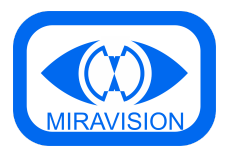

#### <span id="page-6-0"></span>Como utilizar

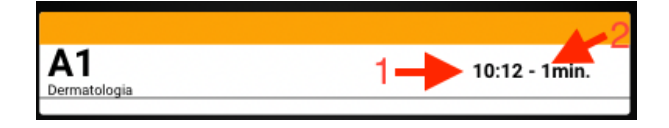

1 - Hora da criação do ticket.

2 - Tempo de espera desde a criação do ticket.

Este modo pode ser utilizado em situações do género, um médico no seu consultório consegue ver todos os tickets existentes que tem para atender e pode escolher em específico qual quer chamar. Por exemplo, poderá facilmente fazer a chamada por ordem de espera, da mais alta, para a mais baixa.

#### <span id="page-6-1"></span>Permite passar do modo kiosk para o modo simples, e vice-versa

Esta opção quando ativada permite ao utilizador alternar entre dois modos de chamada.

Modo kiosk: Não permite escolher a fila a chamar, ou seja, faz a chamada de acordo com a ordem que os tickets foram criados.

Modo simples: Permite ao utilizador escolher uma fila para fazer a chamada. Para escolher a fila a ser chamada, terá de clicar em cima dela e depois carregar no botão de "Chamar o próximo".

#### <span id="page-6-2"></span>Mostrar filas não usadas

Esta opção quando ativada, faz com que quando existe um filtro de filas a usar as filas não escolhidas vão aparecer na mesma para o utilizador, mas não podem ser utilizadas.

No exemplo abaixo, a única fila a ser usada é a Fila A.

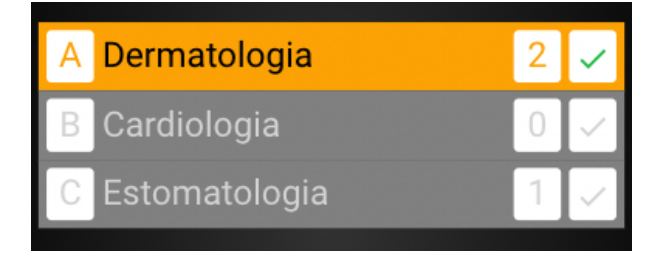

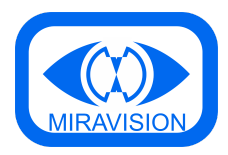

#### <span id="page-7-0"></span>Permitir encaminhar tickets

Esta opção quando ativada, faz com que o utilizador tenha a permissão de encaminhar o ticket chamado para uma outra fila.

<span id="page-7-1"></span>Como utilizar

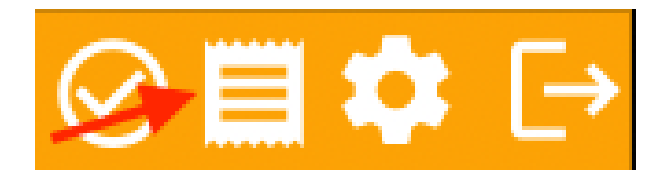

Clicar no ícone do histórico de senhas, escolher a senha a encaminhar e de seguida escolher a fila de destino.

#### <span id="page-7-2"></span>Ticket encaminhado é prioritário

<span id="page-7-3"></span>Esta opção quando ativada, faz com que o ticket encaminhado passe a ser prioritário.

#### Permitir reiniciar filas

Esta opção quando ativada, faz com que o utilizador tenha a permissão de limpar todos os tickets de uma determinada fila.

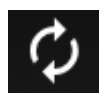

#### <span id="page-7-4"></span>Permitir inativar filas

Esta opção quando ativada, faz com que o utilizador tenha a permissão de inativar uma determinada fila.

#### <span id="page-7-5"></span>Como utilizar

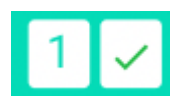

Clicar no visto ao lado dos tickets pendentes, para ativar ou desativar a fila.

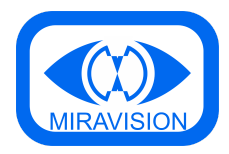

#### <span id="page-8-0"></span>Permitir criar tickets no chamador

Esta opção quando ativada, faz com que o utilizador tenha a permissão de criar tickets no chamador.

<span id="page-8-1"></span>Como utilizar

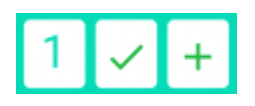

Clicar no botão "+" ao lado do botão de ativar e inativar fila, para criar um ticket para a fila em questão.

#### <span id="page-8-2"></span>Imprimir tickets criados

Esta opção quando ativada, faz com que os tickets criados no chamador sejam impressos no kiosk.

#### <span id="page-8-3"></span>Permitir reiniciar ecrã

Esta opção quando ativada, faz com que o utilizador tenha a permissão de reiniciar os ecrãs que mostram as filas.

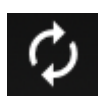

#### <span id="page-8-4"></span>Tocar som nas chamadas

<span id="page-8-5"></span>Esta opção quando ativada, faz com que ative um áudio do ticket chamado.

#### Chama sempre no idioma selecionado e no idioma default

Esta opção quando ativada, faz com que a chamada sonora seja sempre feita com o idioma escolhido no kiosk na altura da criação do ticket e de seguida no idioma default que é definido no kiosk.

### <span id="page-8-6"></span>Permite ativar / inativar próprio posto

Esta opção quando ativada, faz com que o utilizador tenha a permissão de ativar ou inativar o seu posto.

<span id="page-8-7"></span>Como utilizar

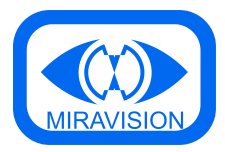

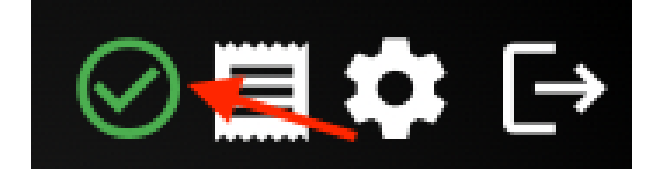

<span id="page-9-0"></span>Ao clicar no ícone irá inativar o seu posto de trabalho.

#### Permite ativar / inativar qualquer posto

Esta opção quando ativada, faz com que o utilizador tenha a permissão de ativar ou inativar o seu posto ou outro qualquer.

<span id="page-9-1"></span>Como utilizar

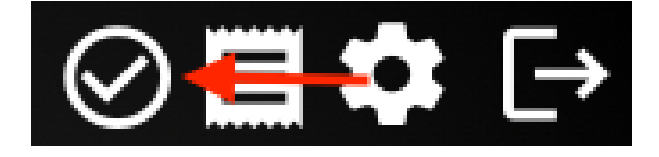

<span id="page-9-2"></span>Clique no ícone e escolha o posto que quer inativar ou ativar.

#### Permite remover inativação de horário

Esta opção quando ativada, faz com que o utilizador tenha a permissão de ativar uma fila se esta mesma fila estiver inativa por alguma condição horária definida nas configurações do kiosk.

<span id="page-9-3"></span>Como utilizar

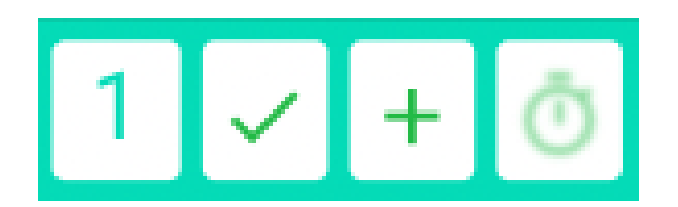

O ícone do relógio pode ter três estados:

- O estado default, que é como se encontra na imagem acima;
- Cor de laranja, que é quando o utilizador clica no relógio e ativa a fila, após a mesma ter ficado inativa devido a alguma condição horária;
- Vermelho, que é quando a fila fica inativa, devido a alguma condição horária;

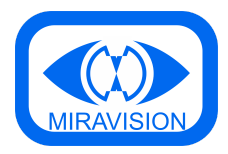

# <span id="page-10-0"></span>**Utilizadores**

Depois de criar os utilizadores pretendidos na configuração do kiosk o chamador funcionará por utilizador.

### <span id="page-10-1"></span>Login

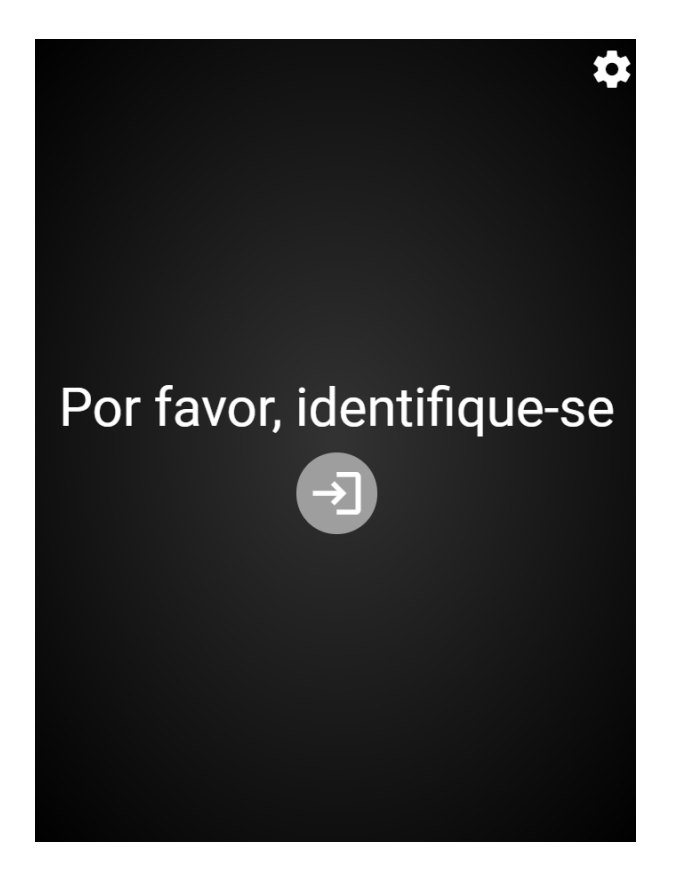

<span id="page-10-2"></span>Logout

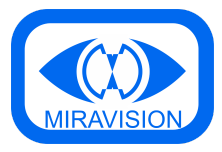

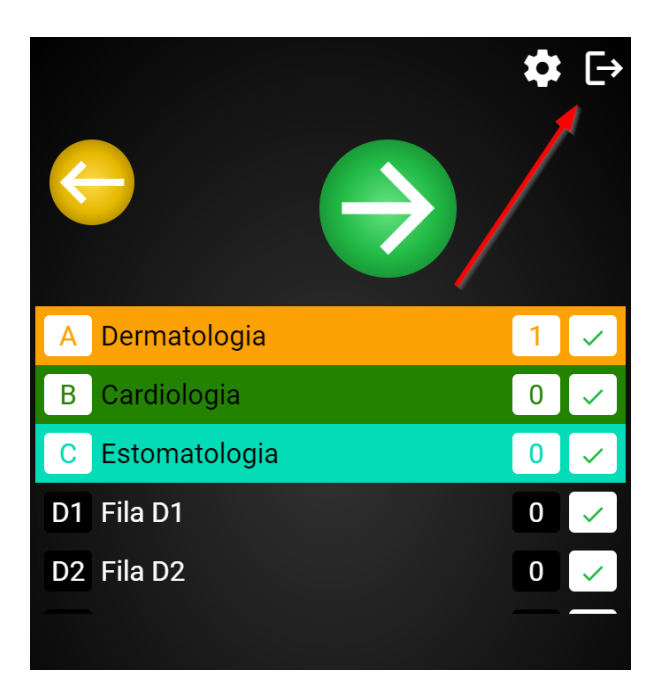